## How to Use

# **Speech to Text** *Dictate Function*

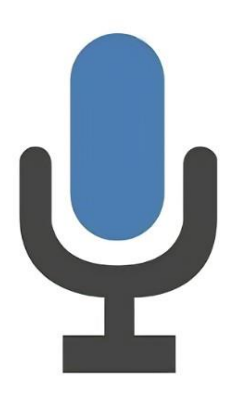

A step-by-step guide

#### **What is Dictate?**

Dictation lets you use speech-to-text to author content in Office with a microphone and reliable internet connection.

Use your voice to quickly create documents, emails, notes, presentations, or even slide notes.

#### **Where can I use Dictate?**

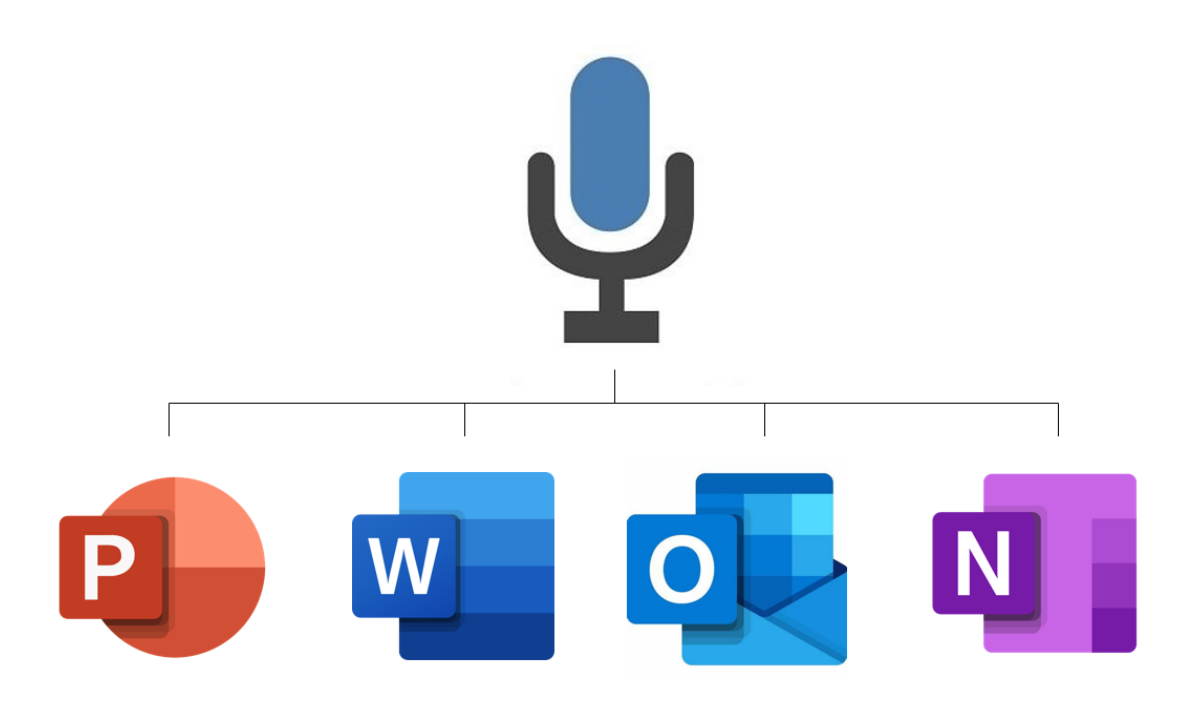

Press the following keys to start using dictation anywhere.

**Windows + H**

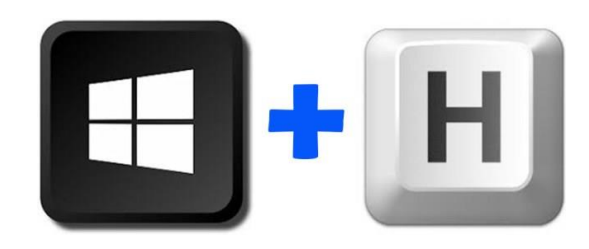

#### **Microsoft Dictate for Word**

1. Open your word document.

2. Go to **Home** > **Dictate**. First-time users will be prompted to enable microphone permissions.

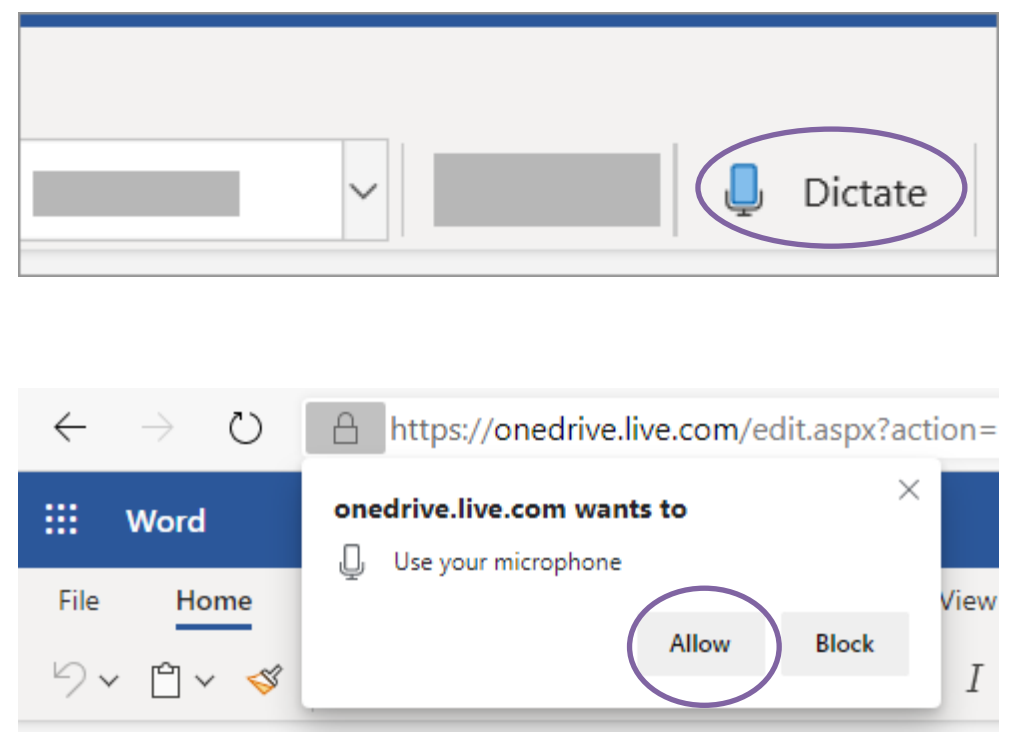

3. A mic icon will appear - wait for it to turn on to be sure it started listening.

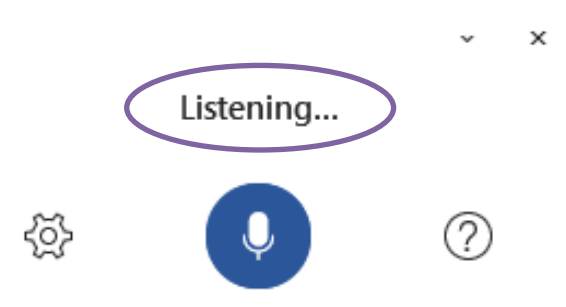

4. Insert punctuation any time by saying them clearly. See page 9 & 10.

5. Exit dictation with **Close** (**X**) in the Dictation toolbar or pressing the button in the ribbon again.

#### **Dictate settings in Word**

Click on the gear icon to see the following settings:

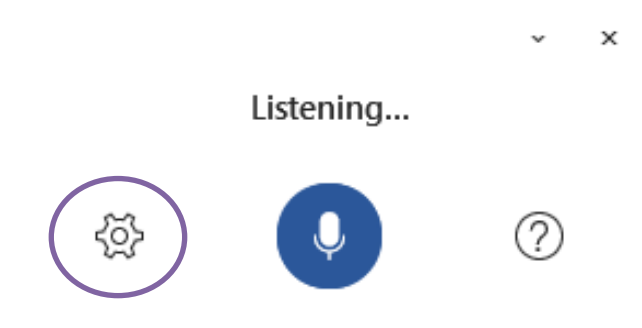

**Auto Punctuation:** Toggle the check-mark on or off, if it is available for the language chosen.

**Profanity filter:** Mask potentially sensitive phrases with \*\*\*\*.

**Spoken Language:** View and change languages in the drop-down.

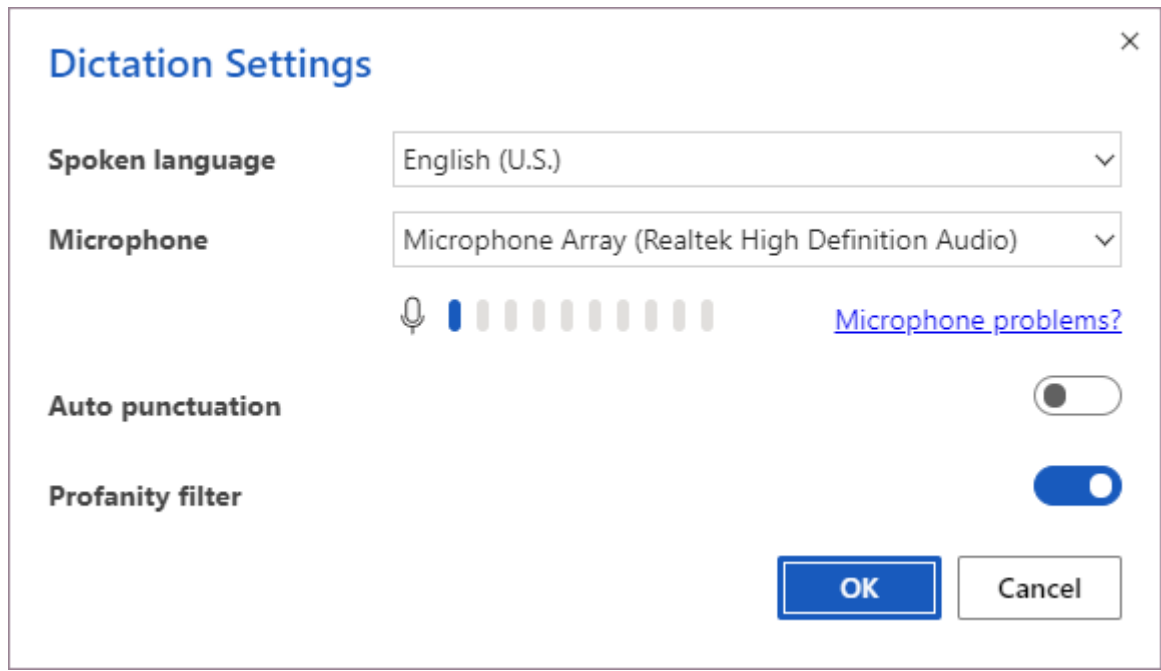

)

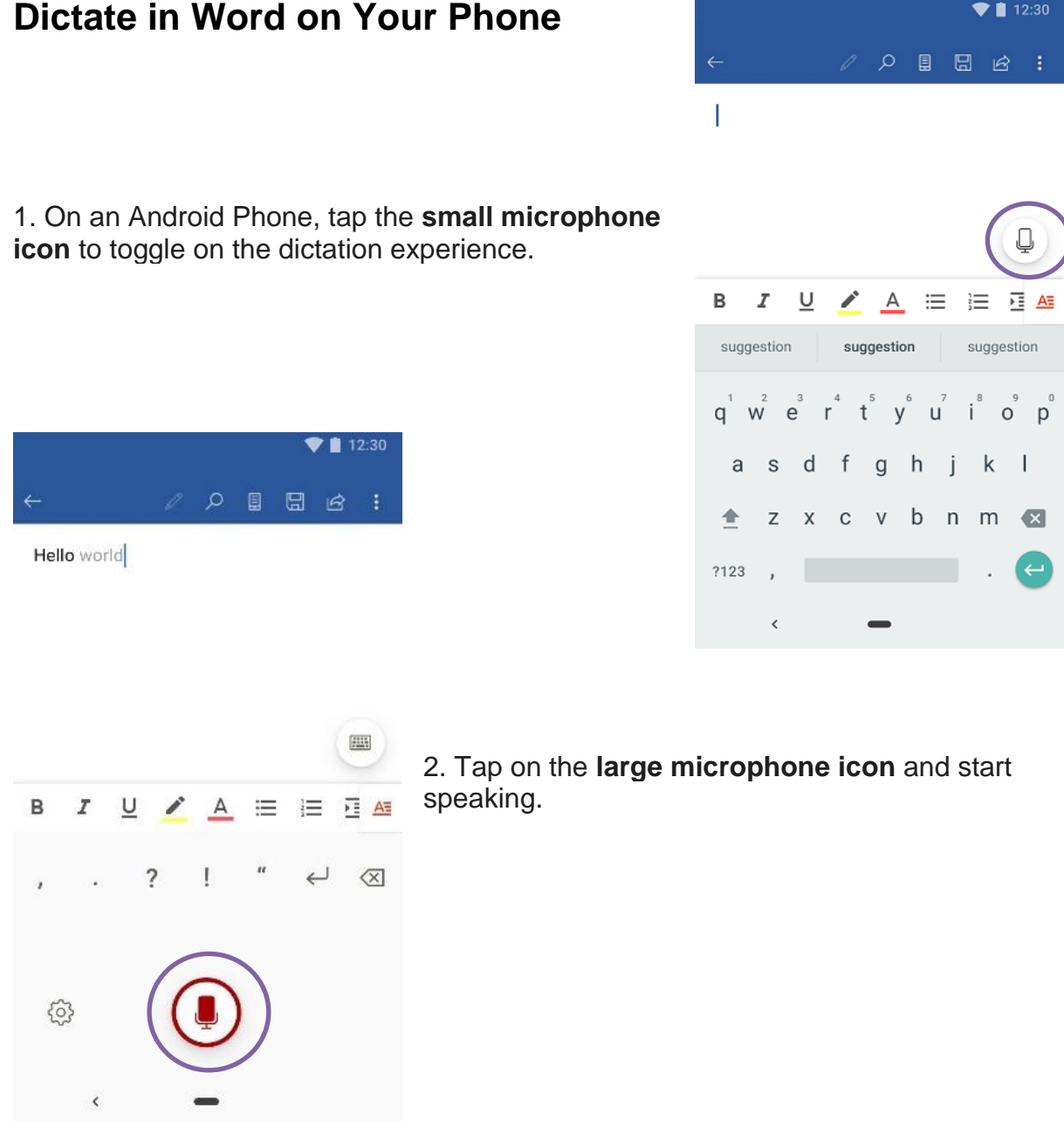

Insert **punctuation** at any time by saying them explicitly or using the punctuation toolbar.

At any time, tap the microphone again to **pause dictation** or tap the keyboard button to switch back to the keyboard.

Fix mistakes by using **touch to delete** the content and speak again or toggling on the keyboard.

#### **Dictate in OneNote**

1. Go to **Home > Dictate** (the button that looks like a microphone) while signed in to your Microsoft account on a mic-enabled device.

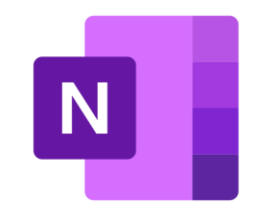

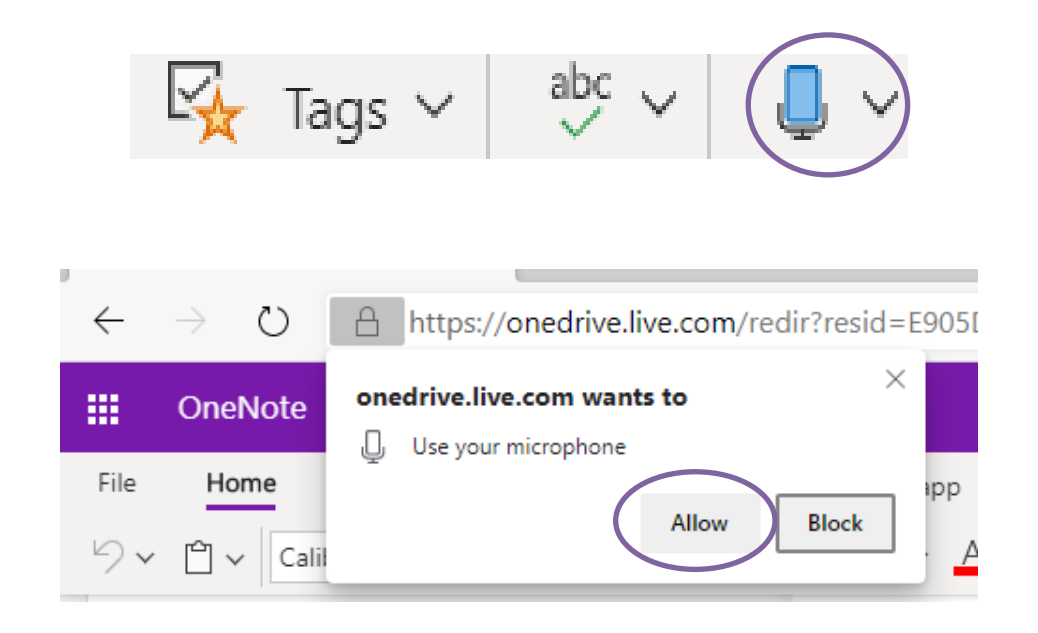

2. Wait for the Dictate button to turn on and start listening.

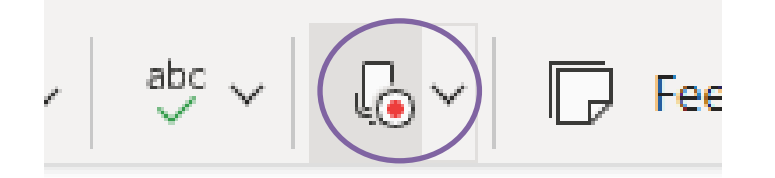

- 3. Start speaking to see text appear on the screen.
- 4. Insert punctuation at any time by saying them clearly. See page 9 & 10.
- 5. Fix mistakes with your keyboard without having to toggle the mic icon off.

#### **Dictate in PowerPoint**

1. Go to **Home > Dictate** (the button that looks like a microphone) while signed into your Microsoft account on a mic-enabled device.

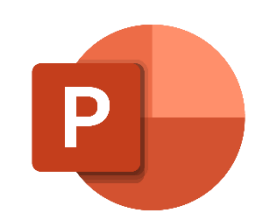

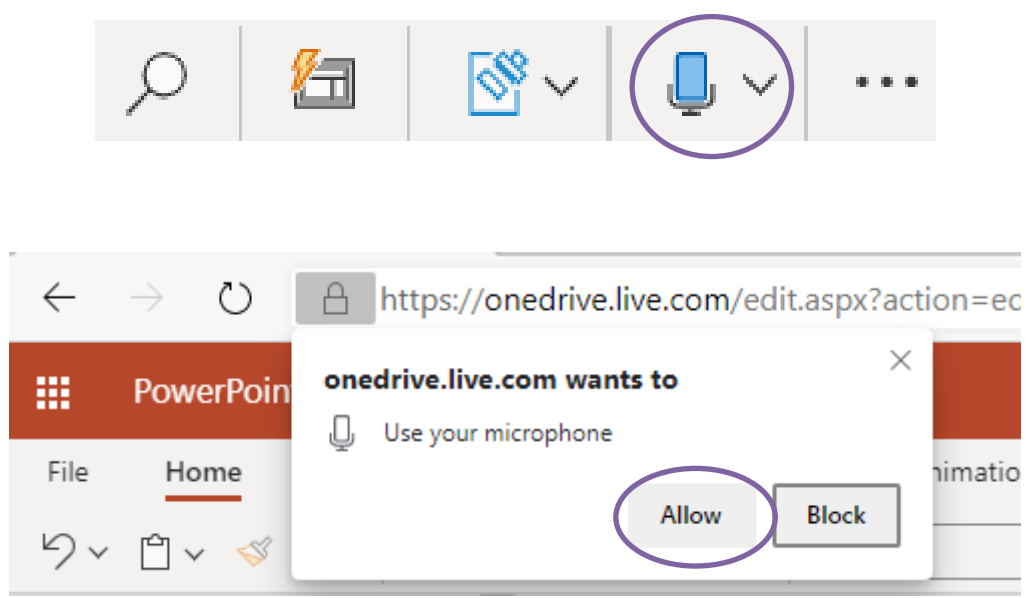

2. Wait for the button to turn on and start listening.

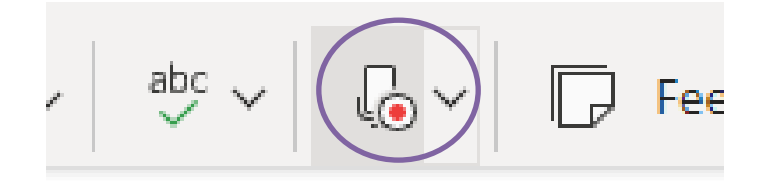

- 3. Move your cursor to a slide or to the slide notes and start speaking to see text appear.
- 4. Insert punctuation at any time by saying them clearly. See page 9 & 10.
- 5. Fix mistakes with your keyboard without having to toggle the mic icon off.

#### **Dictate in a Foreign Language**

Microsoft Dictate allows you to enter text and commands into Office with your voice in a **different language.**

In total, you can use Microsoft Dictate with **13 languages.** Several of the supported languages have multiple variants as well, such as English, French.

- Chinese Simplified
- Chinese (Taiwanese)
- English (US, UK, Aus, Can, Ind)
- French (France, Canada)
- German
- Hindi
- Italian
- Korean
- Polish
- Portuguese (Brazil, Portugal)
- Russian
- Spanish (Mexico, Spain)
- Thai

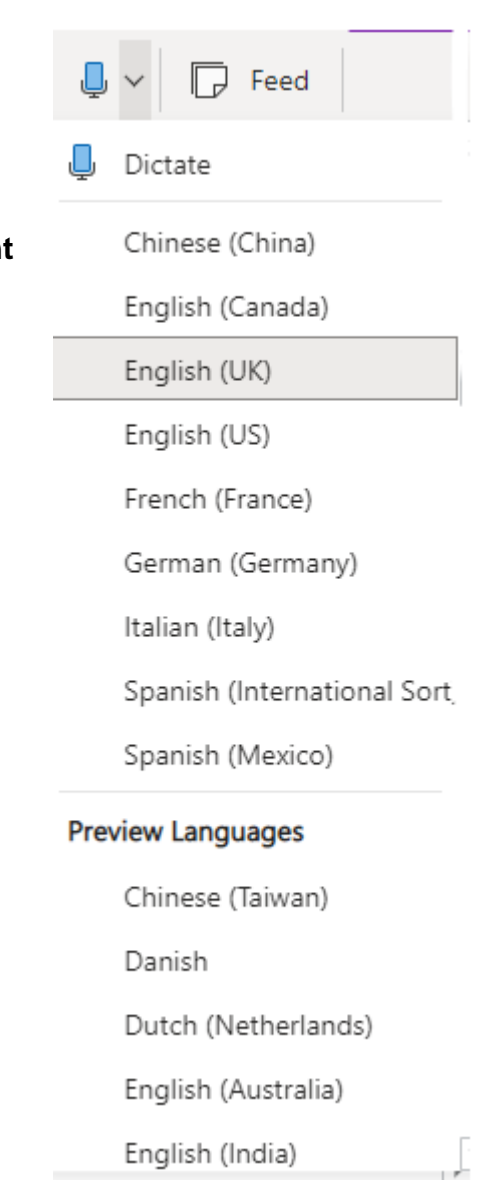

1. Go to **Home > Dictate** (the button that looks like a microphone) while signed into your Microsoft account on a mic-enabled device.

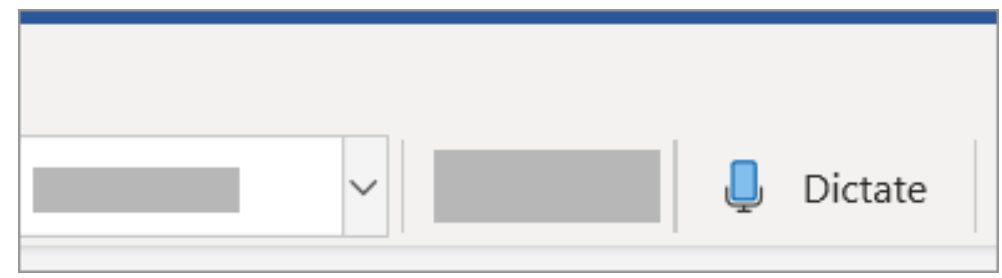

- 2. Select the **arrow at the side of the microphone** to select your dictate language.
- 3. Wait for the button to turn on and start listening.

#### **Listen to your documents with Read Aloud**

- 1. Click or tap at the beginning of the passage you want to hear. Place your cursor at the beginning of the document to read the whole document aloud.
- 2. Select **Review** > **Read Aloud.**

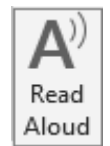

3. Change the **reading speed, voice** and **play** and **pause** the read aloud using the commands on the toolbar that appears.

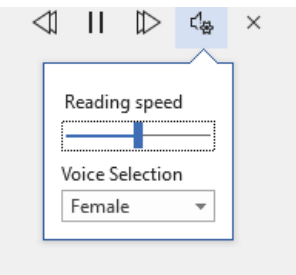

#### **Commands for dictation**

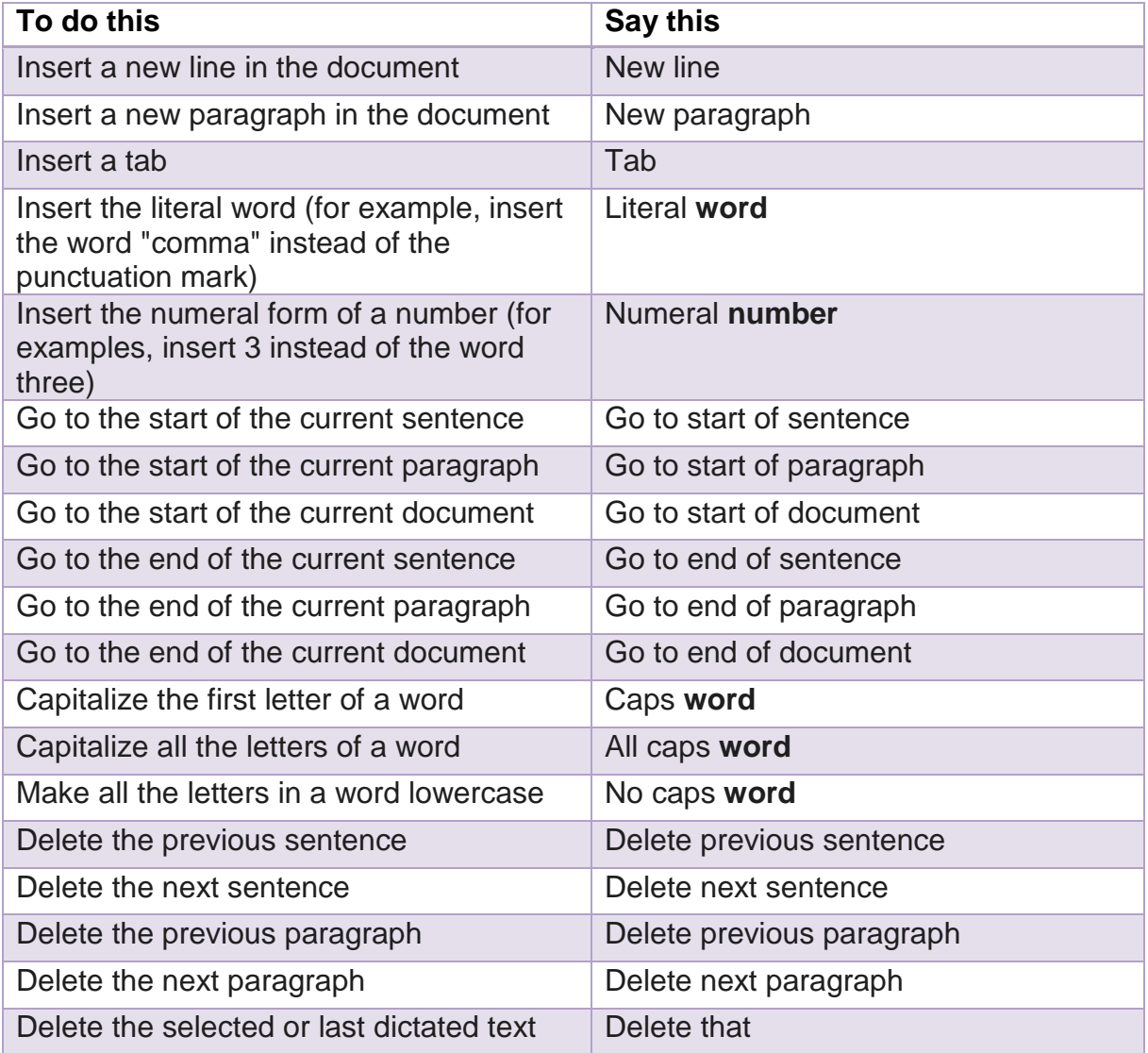

### **Commands for punctuation marks and special characters**

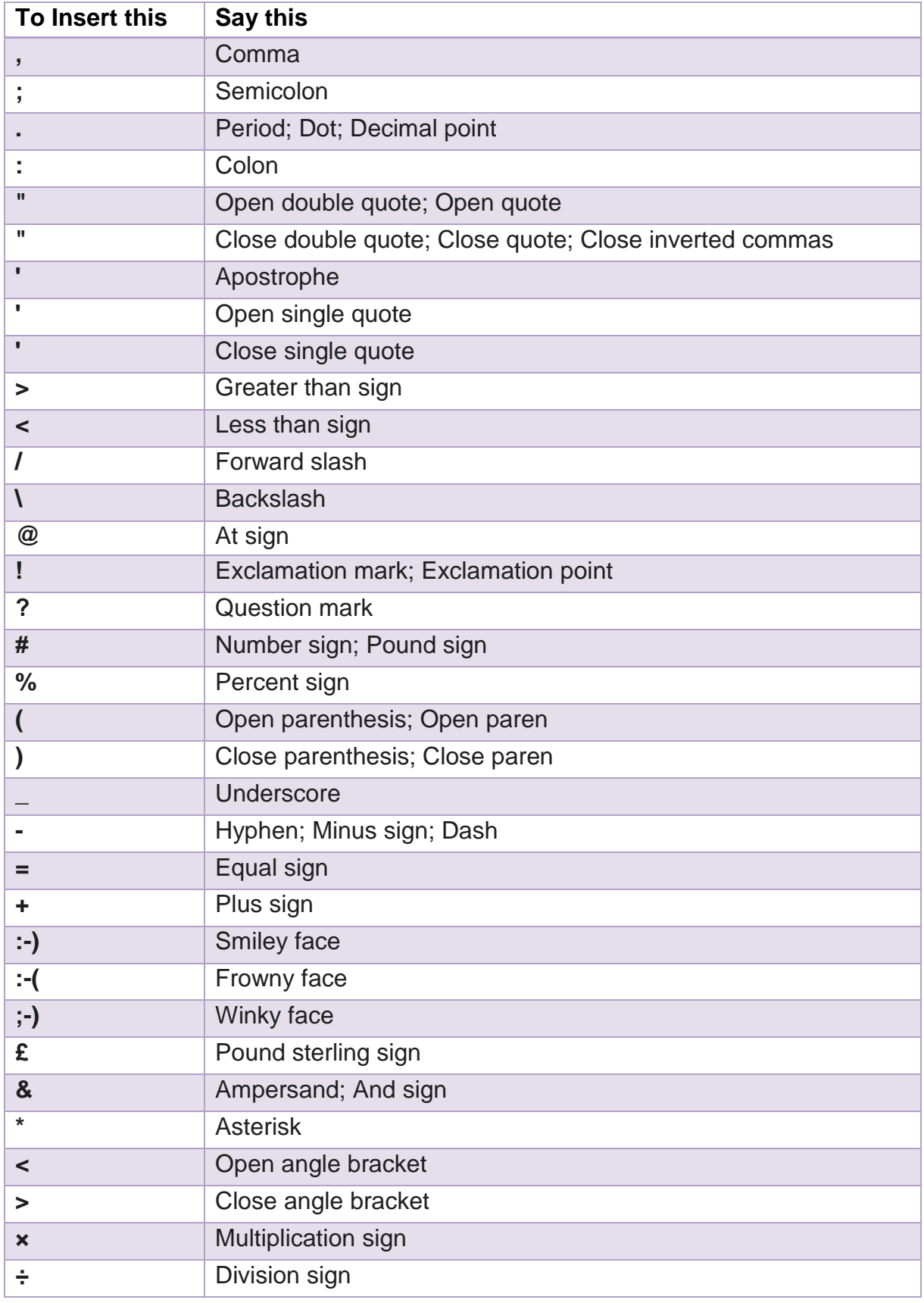